# QCS Client Portal - Photos Express Feature Description

Photos Express allows a claim estimate to be written solely from the photos of the damaged vehicle itself. Vehicle owners can upload these photos directly from a smartphone using the photo upload link provided by Quality Claims Solutions. This document shows the tools for creating, tracking, and managing Photos Express Assignments though the QCS Client Portal.

## Creating a new Photos Express Assignment

To create a new Photos Express assignment, click on "New Photos Express" under the Photos Express menu in the Client Portal main menu:

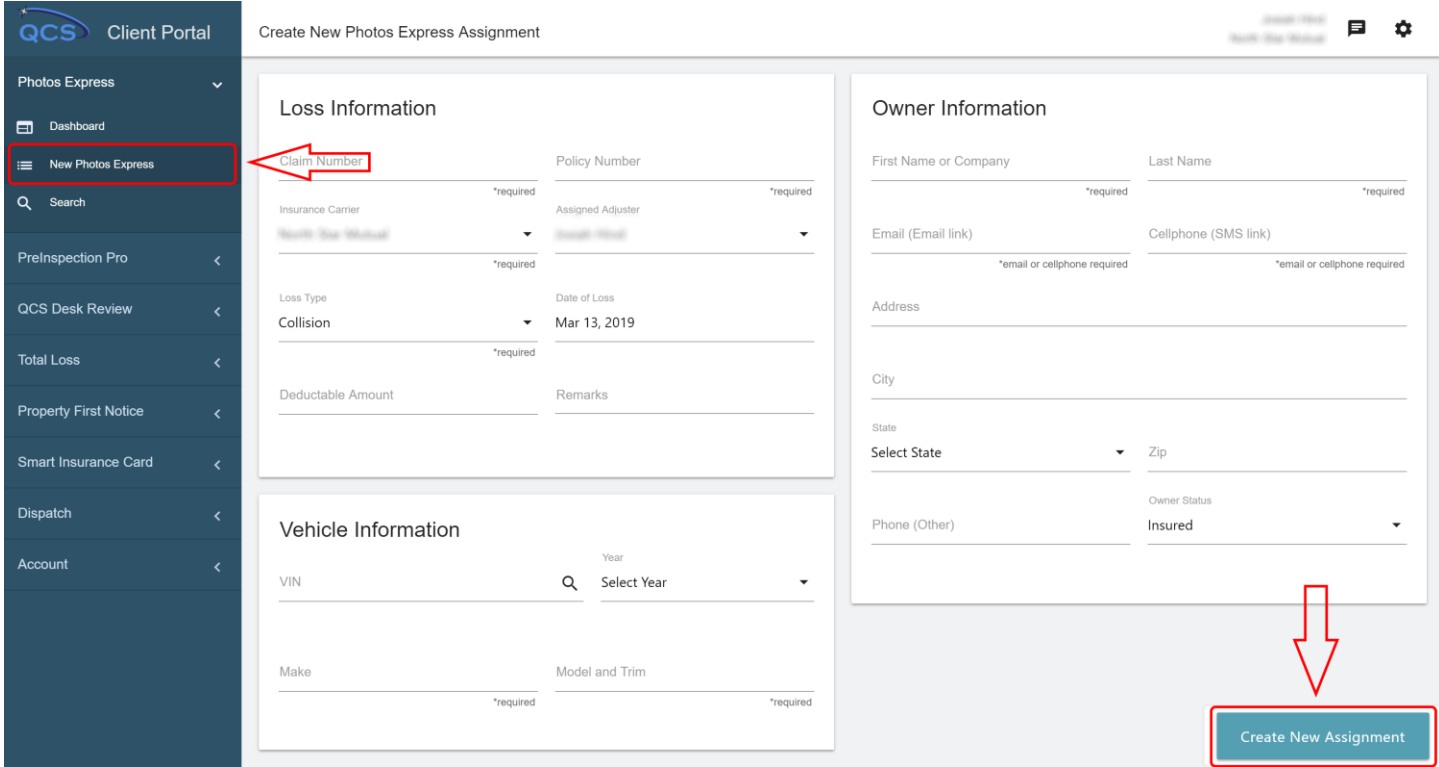

**Email or SMS:** For a Photos Express assignment, either the vehicle owner's email or mobile number is required. The photo upload link will be sent to either / both address(es) so that the vehicle owner can upload pictures of the vehicle damage.

**Create New Assignment:** After filling in the required details, click "Create New Assignment". The page will automatically redirect to the Photos Express Details Page.

### Photos Express Details Page

The Photos Express Details Page shows current status of a Photos Express assignment as well as the claim details and any uploaded photos and estimate results.

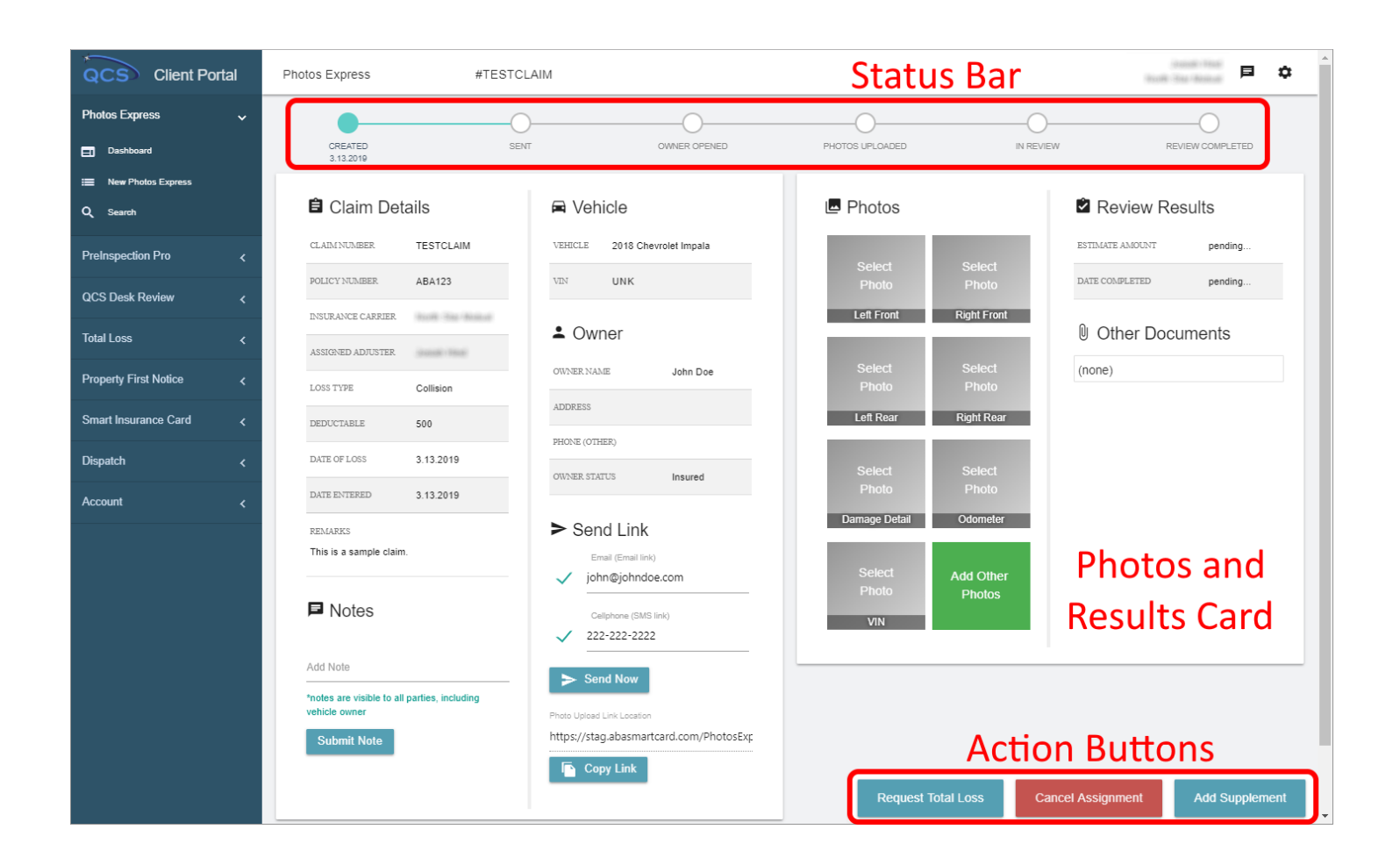

**Status Bar:** The status bar shows the current status of the Photos Express Assignment. NOTE: Additional statuses may appear if a client is using the integrated Photos Express Payment system or the claim has supplement to review.

**Action Buttons:** The action buttons allow the user to request a Total Loss Evaluation, cancel the assignment, or add a supplement to the claim.

**Photos and Results Card:** The "Photos" section shows any photos that have been uploaded by the vehicle owner and also allows to the user to upload photos from within the portal. The photo estimate result, any supplements, and any total loss valuations will also appear on this card as the claim progresses along with links to the review documents and any other attachments.

**Other Actions:** The **"Send Link"** section allows the user to re-send the photo upload link to any SMS capable phone or email address. The **"Copy Link"** button allows the user to copy the photo upload link to the clip-board for manual distribution or inspection and the **"Submit Note"** button allows the user to attach a note to the claim. IMPORTANT - all notes are visible to the vehicle owner in the photo upload link.

#### Photos Express Dashboard

The Photos Express Dashboard shows an overview of the claims currently assigned to a logged-in user.

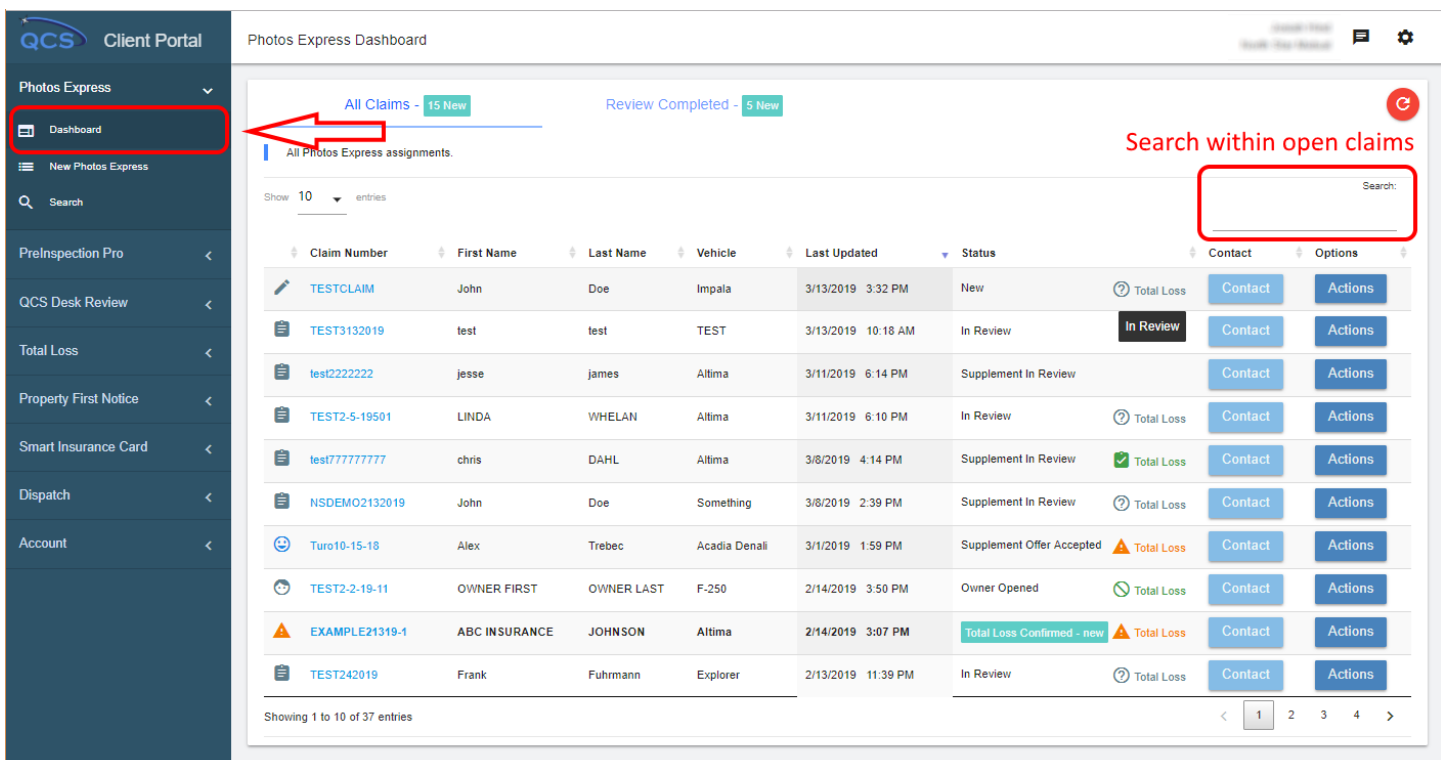

**All Claims Tab:** The "All Claims" tab on the Photos Express Dashboard shows all the open Photos Express assignments for the currently logged-in user.

**Review Completed Tab:** Photos Express assignments with a status of "Estimate Completed", "Supplement Review Completed" or "Total Loss Confirmed" are displayed in the "Review Completed" tab.

**Details Link:** The details page for any Photos Express Assignment is available by clicking on the assignment's claim number or by clicking on "Details" in the **"Actions"** dropdown menu under the "Options" column.

**Search Box:** A search box is available to search within all open claims, or search within completed claims, depending on the selected tab.

#### Photos Express Search Page

The Photos Express Search Page allows a user to search for any Photos Express assignment, past or present, active or cancelled, that is associated with the insurance carrier set to their account.

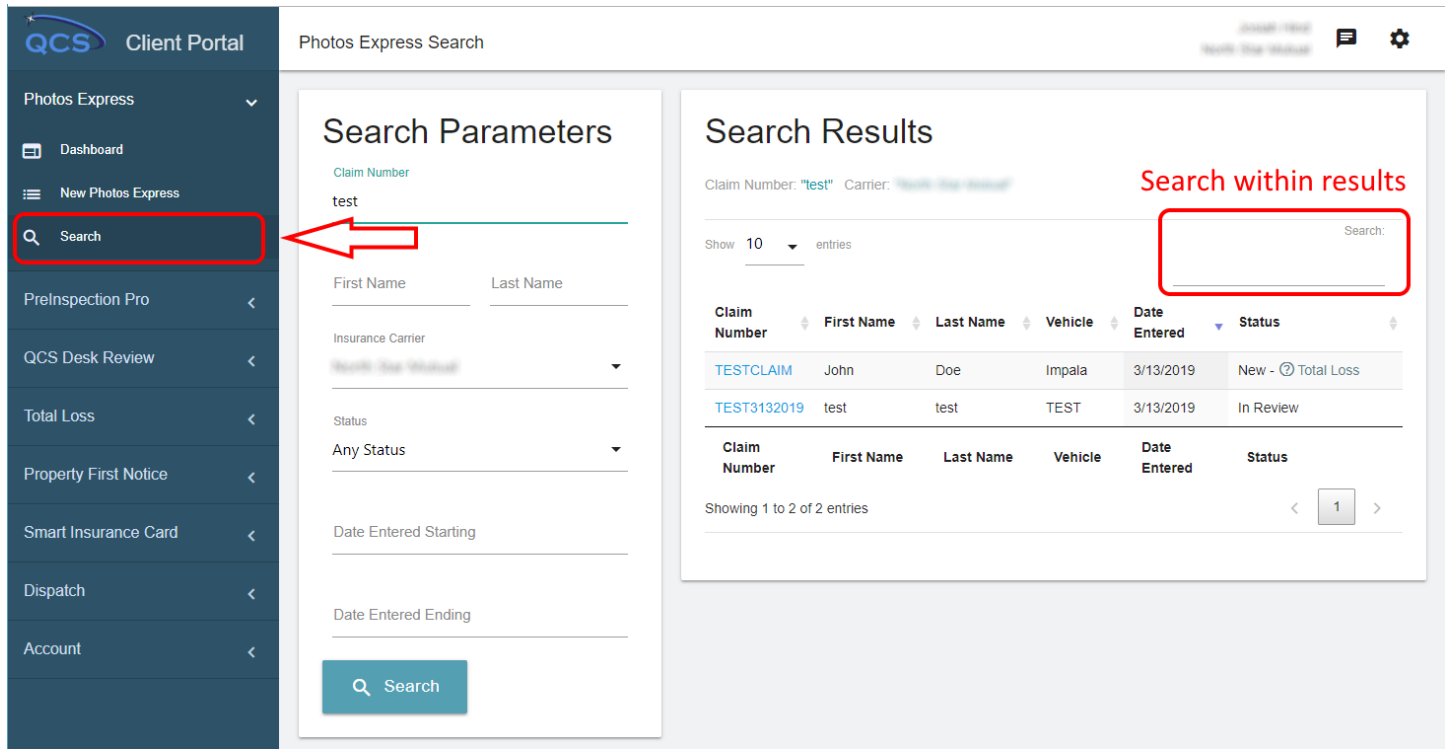

**Search Within A Carrier:** The Photos Express Search page allows a user to search for any Photos Express Assignment under the same insurance carrier that the user is registered with. For example, if a user is registered with "XY" insurance, then the search page allows the user to search for any claim associated with "XY".

**Search Parameters:** Multiple search parameters are available, and an additional "Search" box is available above the search results table to allow the user to further refine their query.